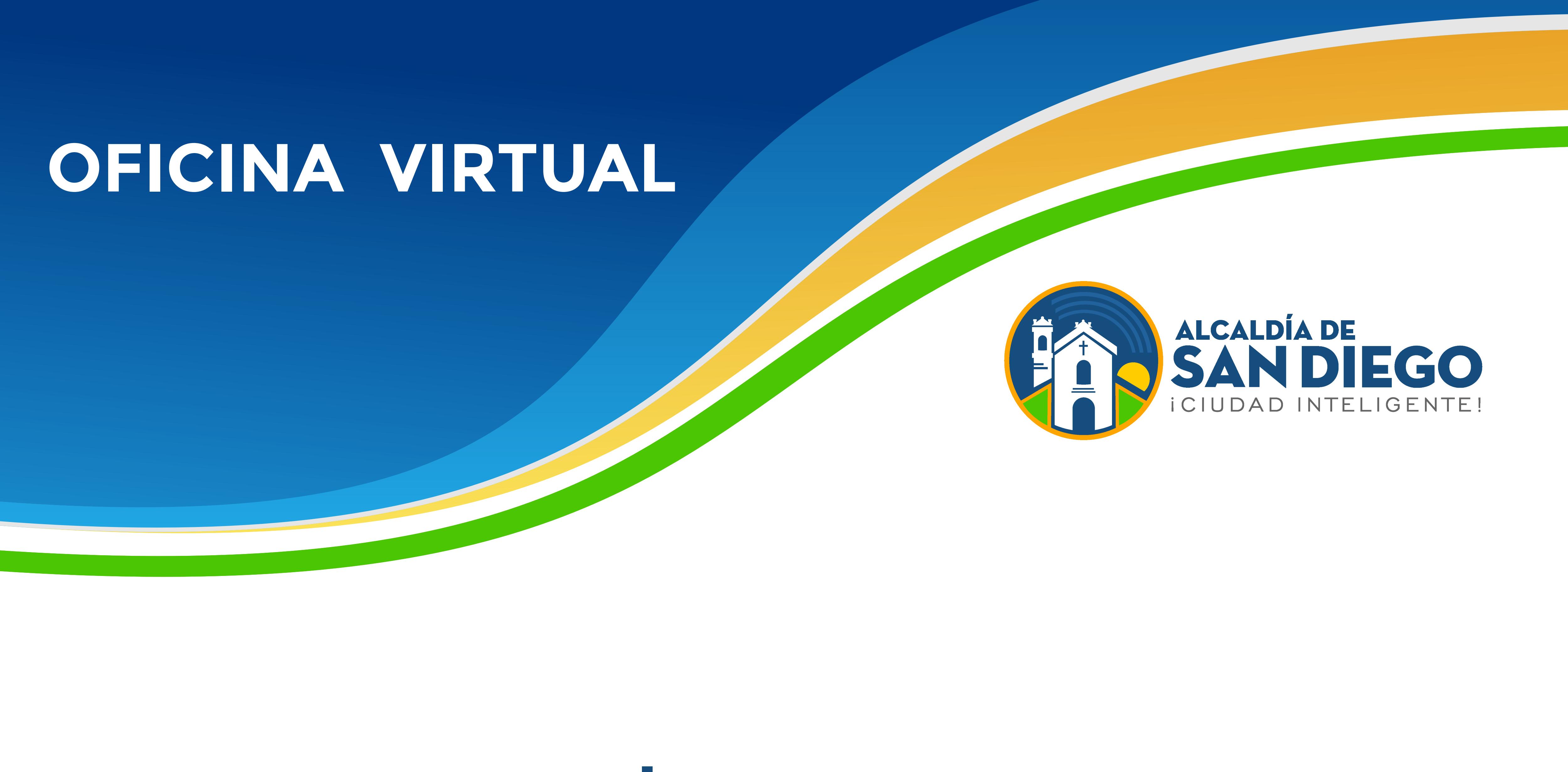

# **Ingresa a**

#### **https://taquilla.alcaldiadesandiego.gob.ve/appweb/**

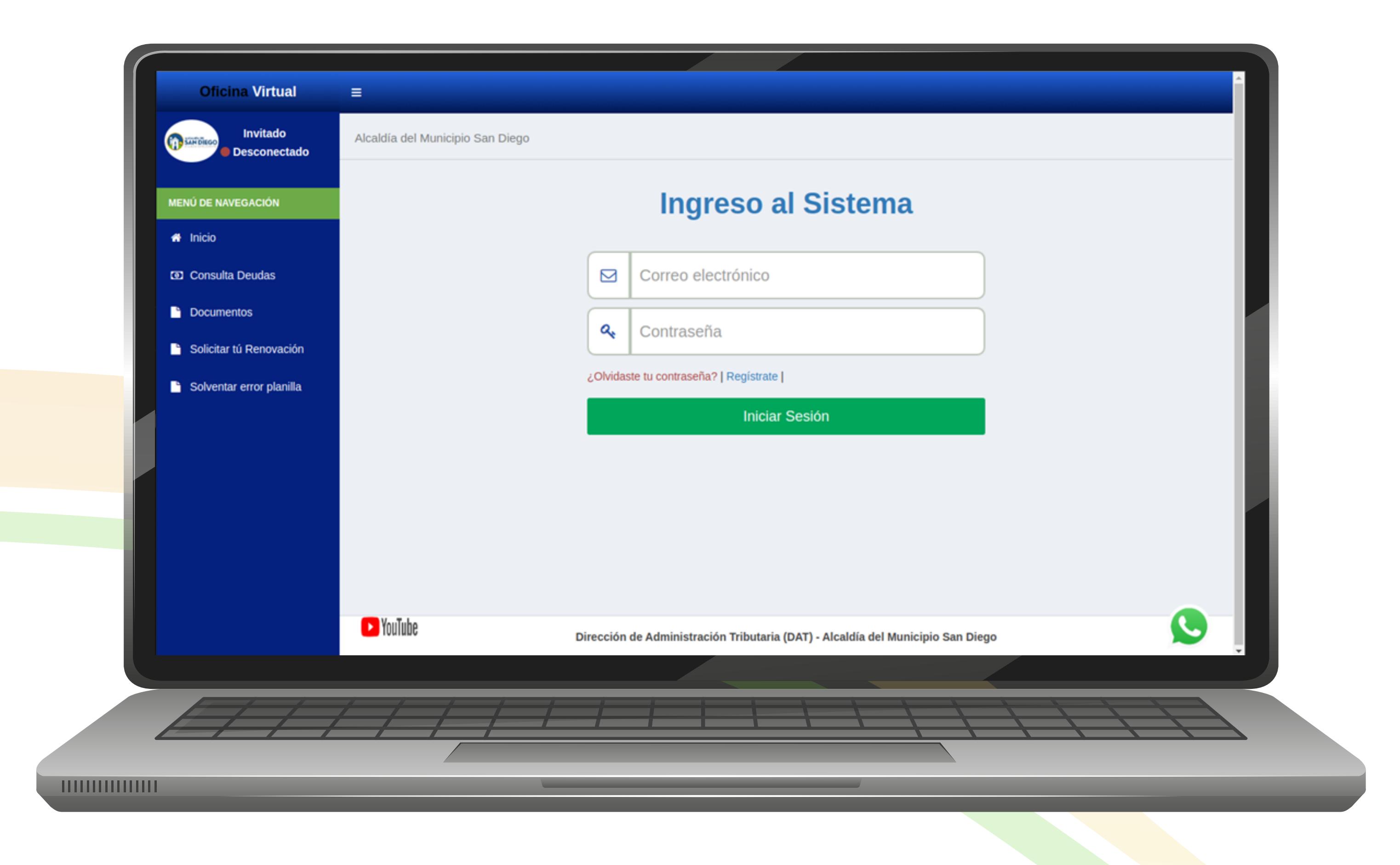

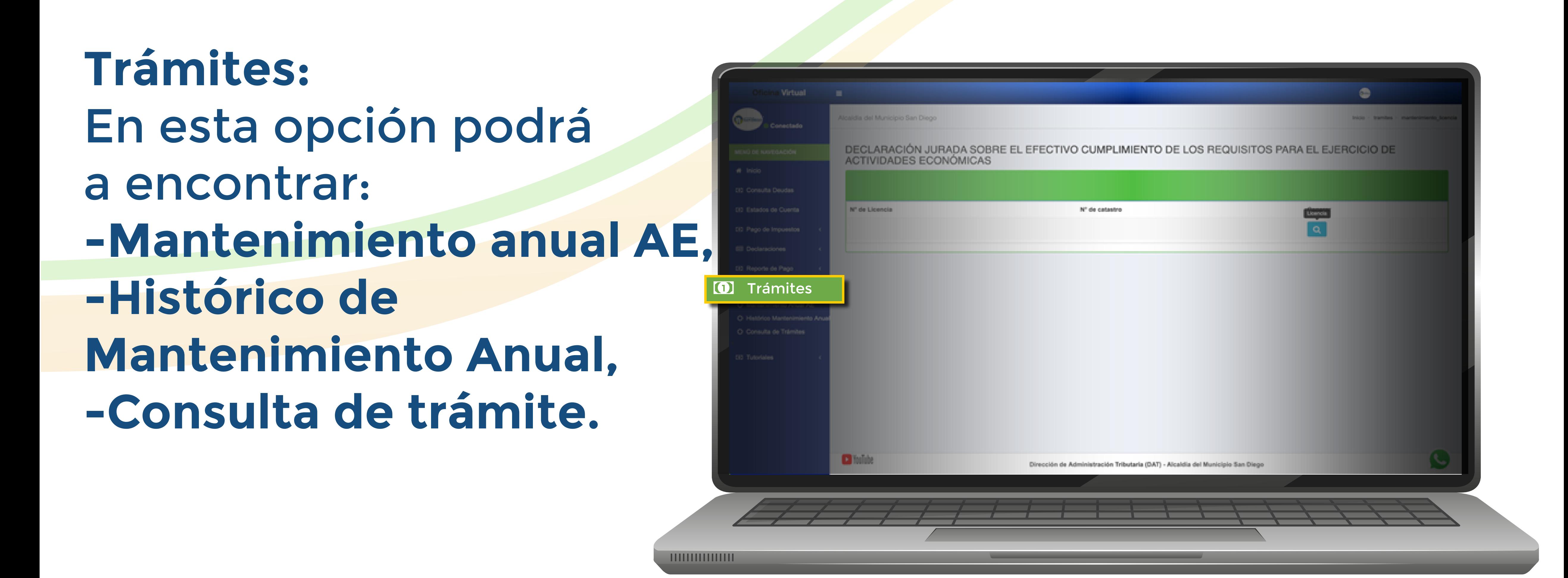

Los contribuyentes una vez ingresen en su Oficina Virtual podrán observar diversas opciones.

### **Mantenimiento Anual de AE:**

Selecciona la Licencia a la cual se le realizará el trámite de mantenimiento.

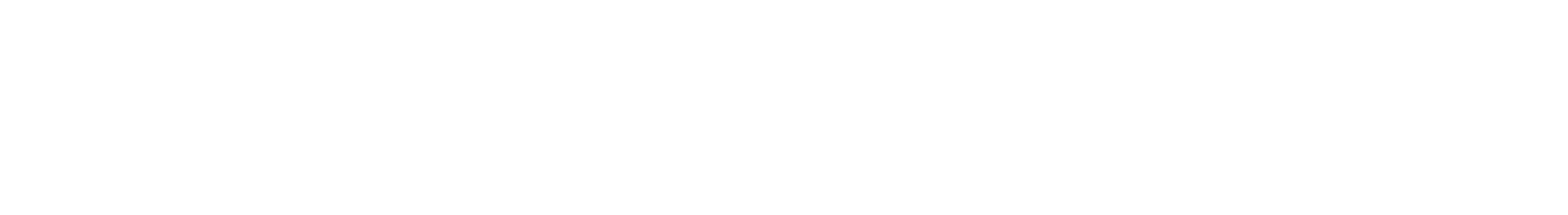

**Paso 1:** Inicia sesión:

- Correo Electrónico
- Contraseña
- Clic en el botón  **"Iniciar Sesión"**

Seguido le solicitará la cancelación de la tasa respectiva.

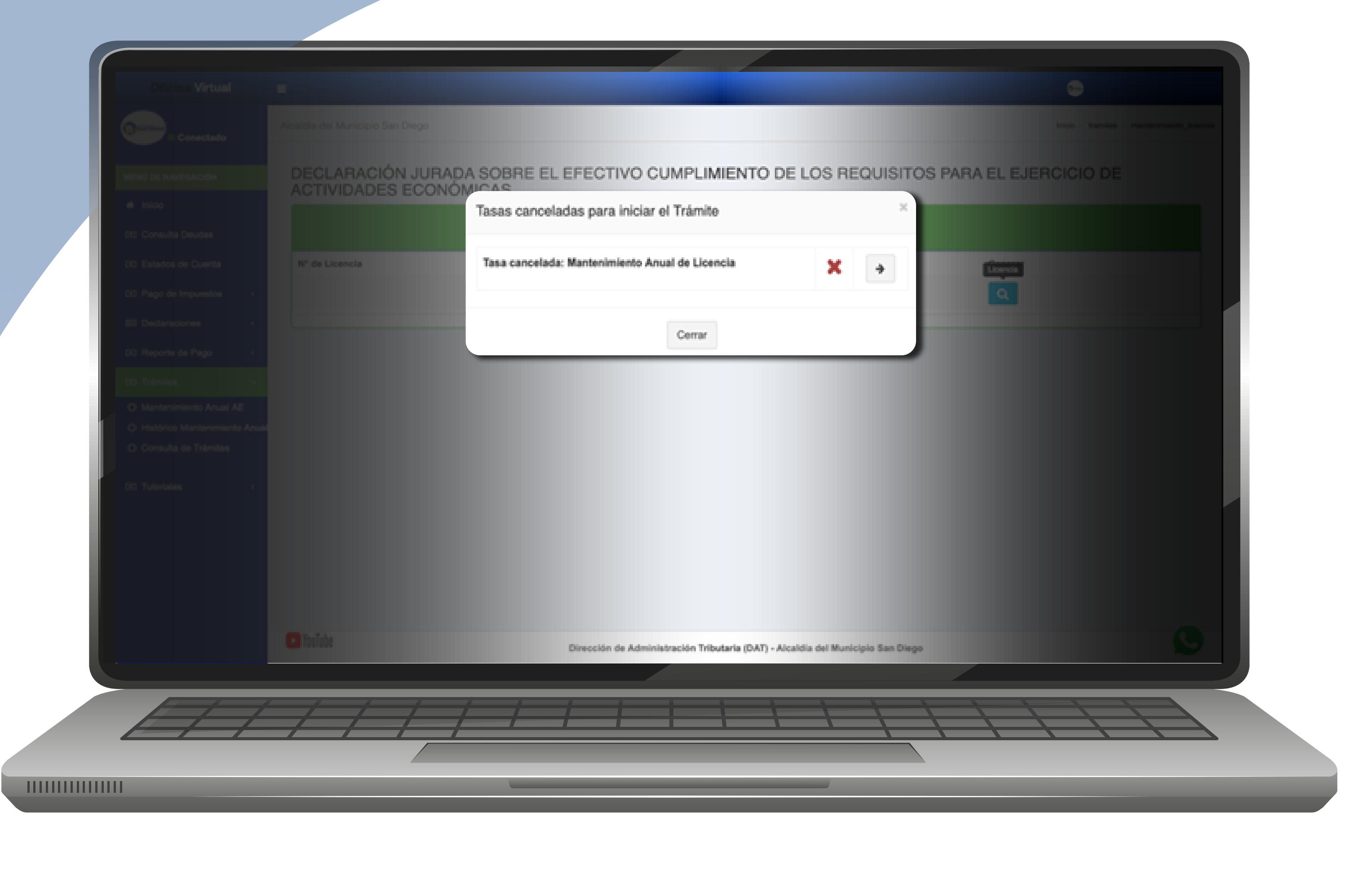

Lo llevará a la opción **"Pago de Tasas"** para elegir la misma.

Debe proceder a generar la planilla de pago, para ser pagada

### y así se genere finalmente el trámite.

#### **Histórico Mantenimiento Anual:**

En esta opción podrá observar el Histórico de los Trámite realizados en cuanto al mantenimiento anual.

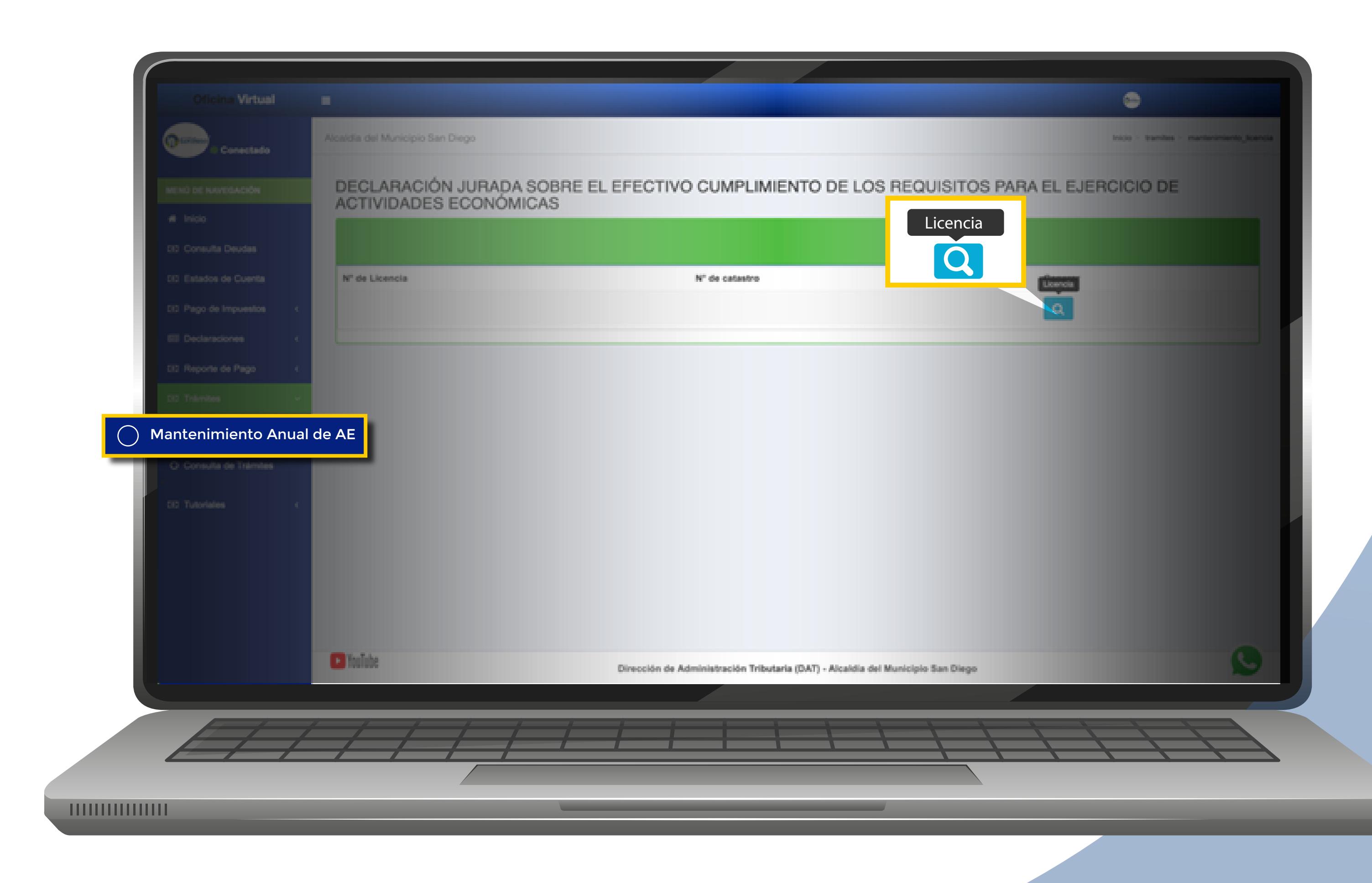

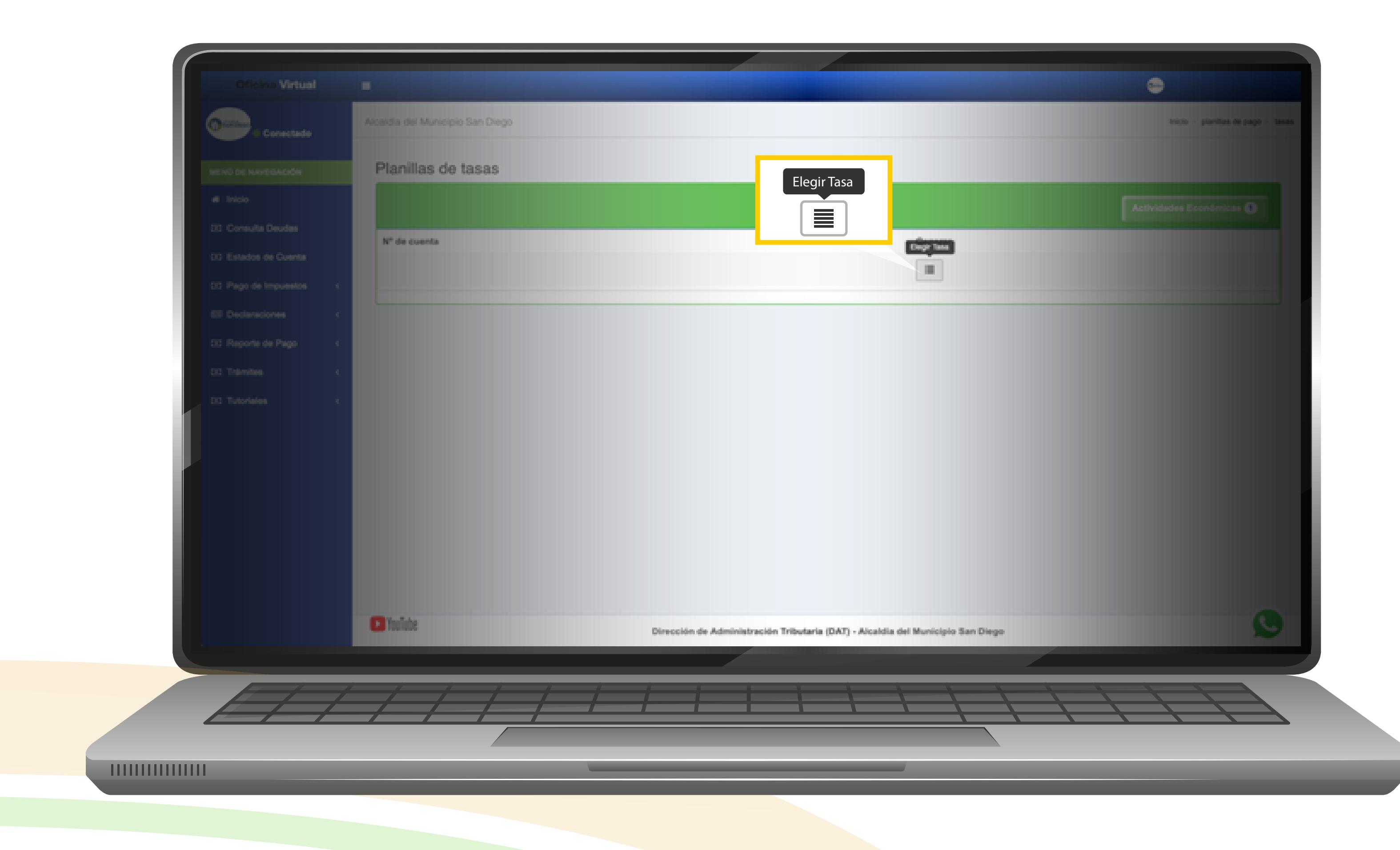

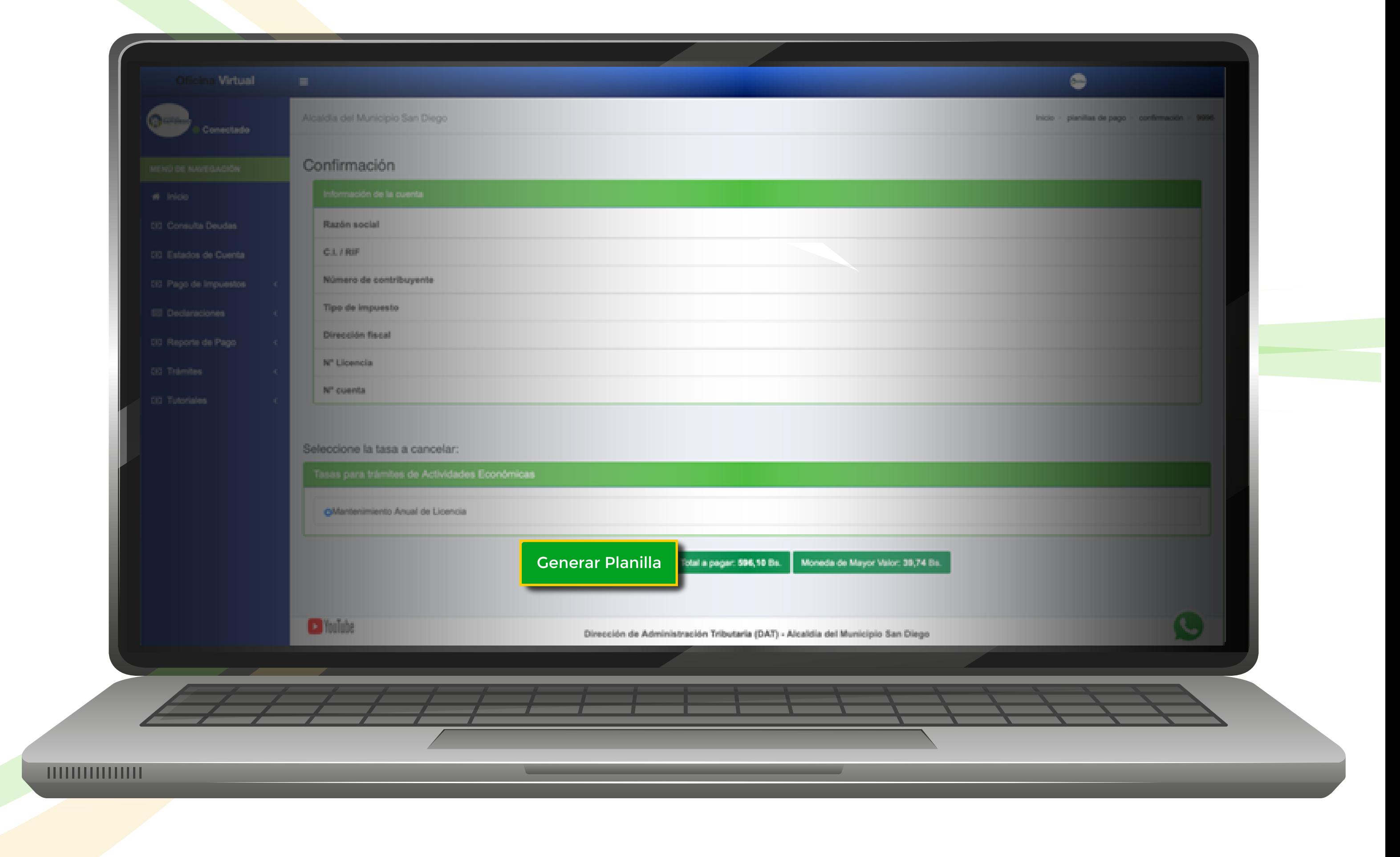

## **Histórico de Trámites:**

En esta opción podrá ver el estatus de los trámites solicitados e imprimir el resultado del mismo.

> Debe descargar la planilla de solicitud la cual debe estar acompañada de los recaudos necesarios para el trámite.

Podrá imprimir el resultado del trámite como en este caso es la Licencia de Actividades económicas.

> A continuación podrá visualizar la renovación de Licencia de Actividades Económicas.

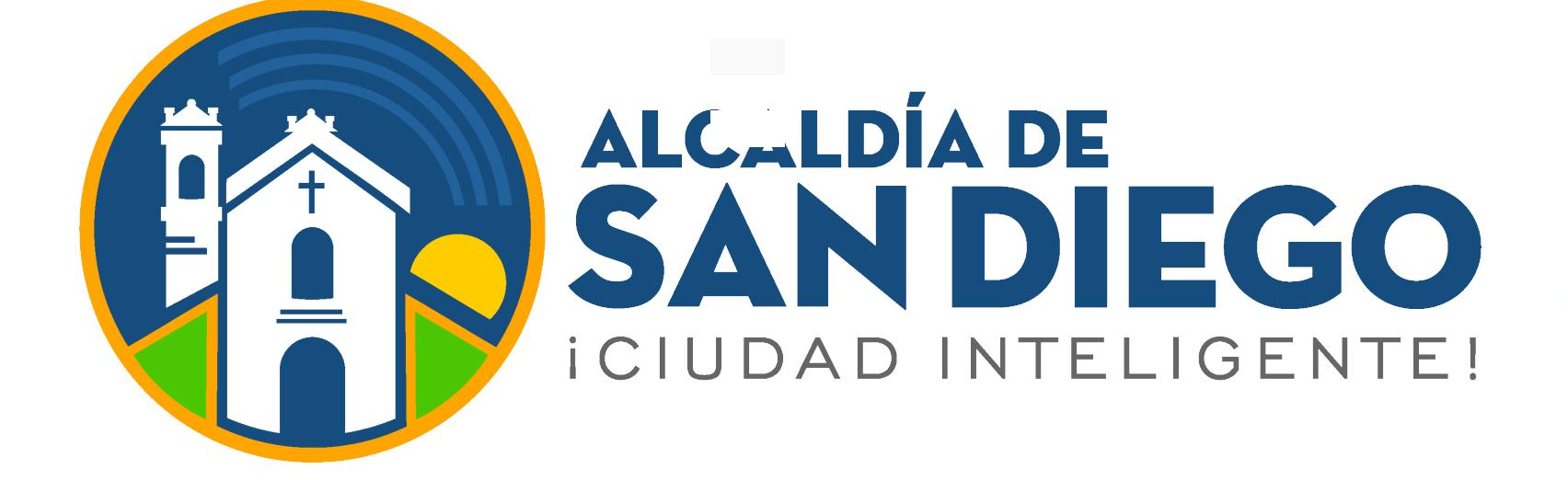

**THULHILLILLI** 

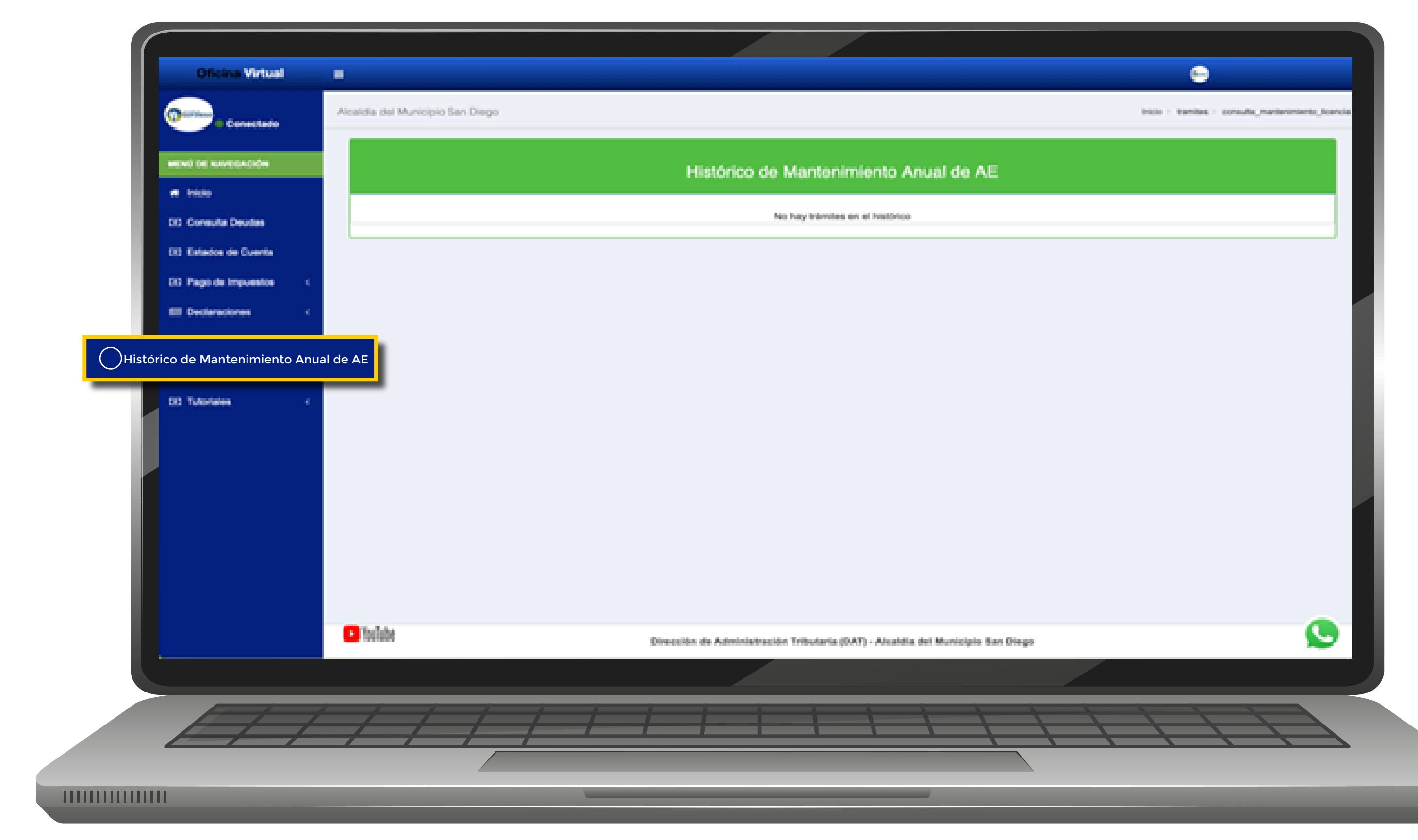

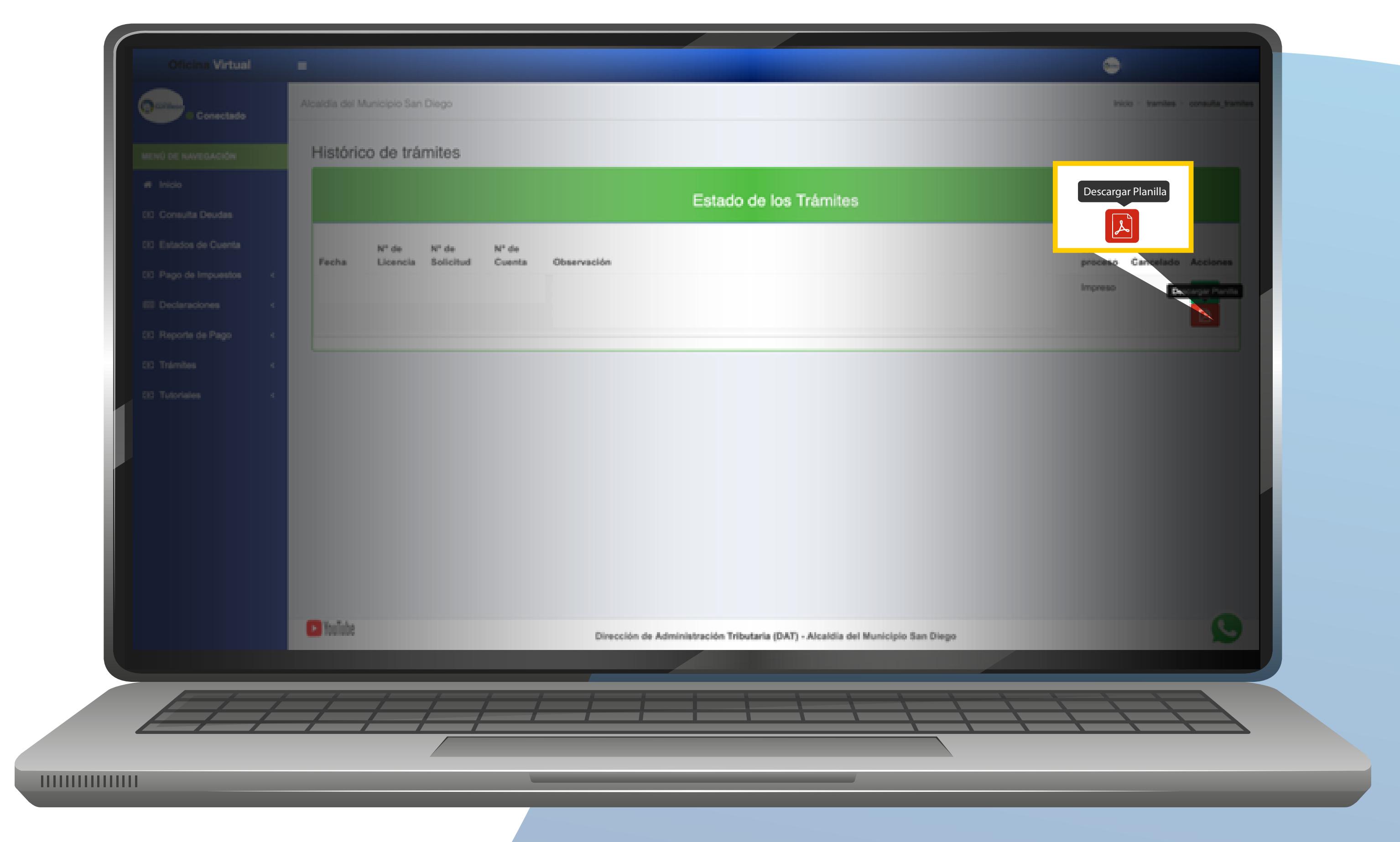

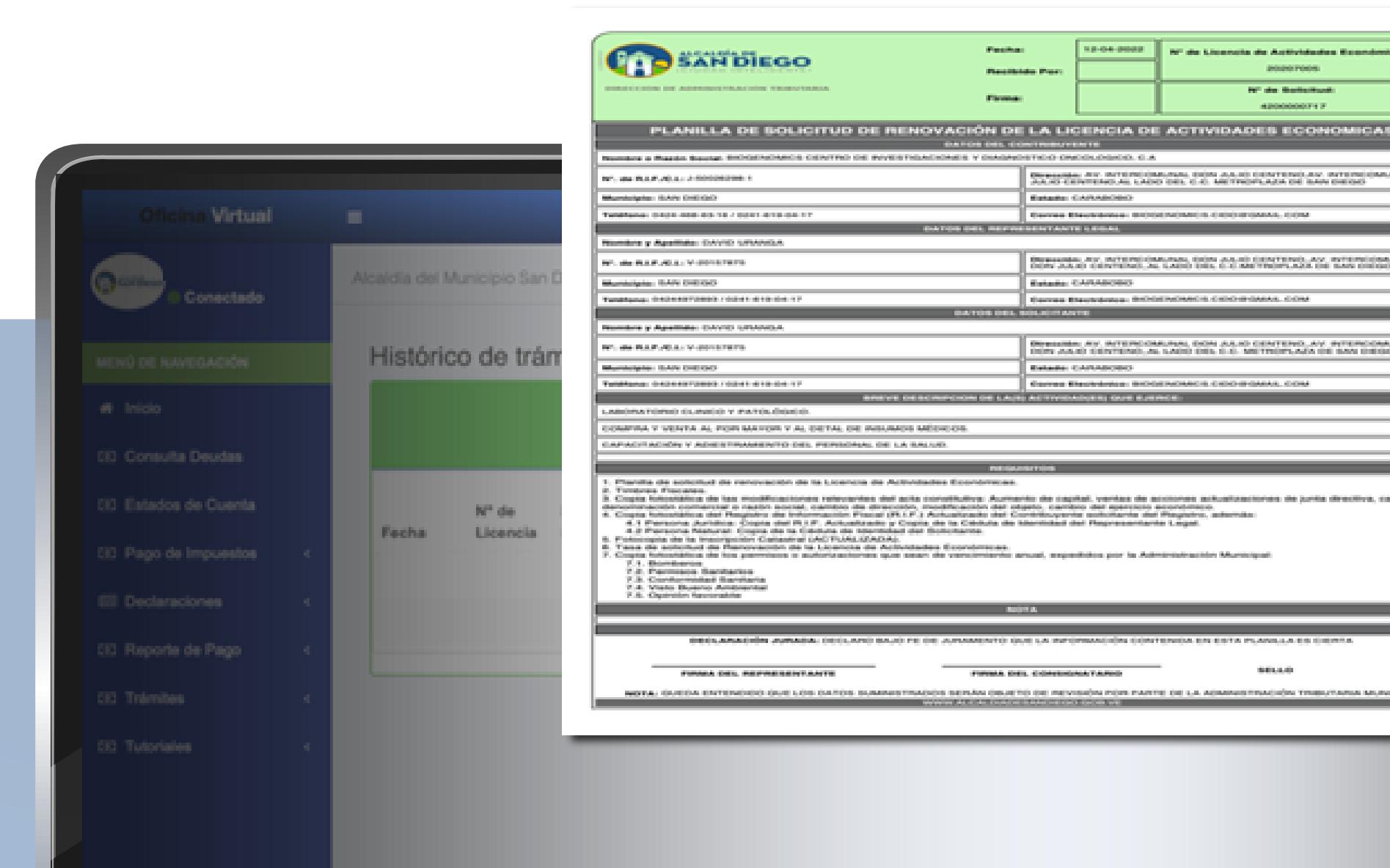

Dirección de Administración Tributaria (DAT) - Alcaldía del Municipio San Diego

**D** fulde

111111111111111

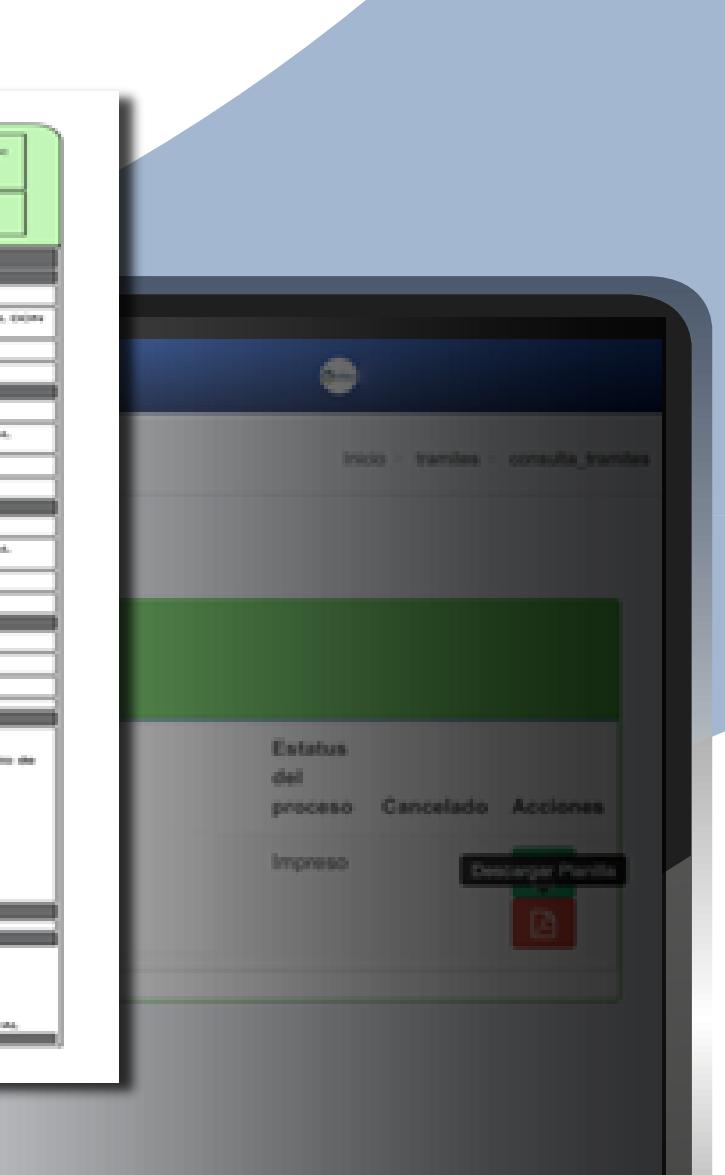

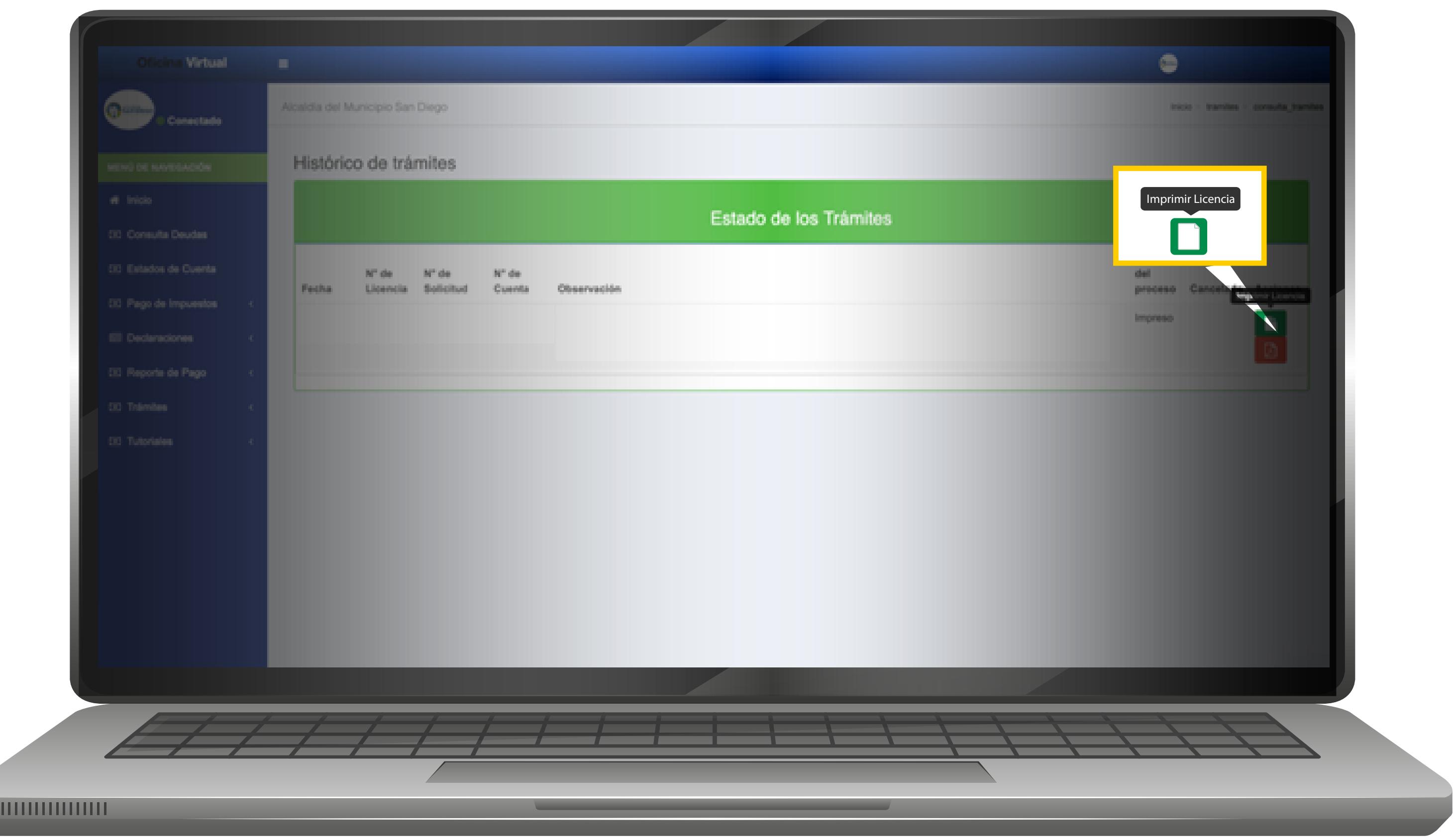

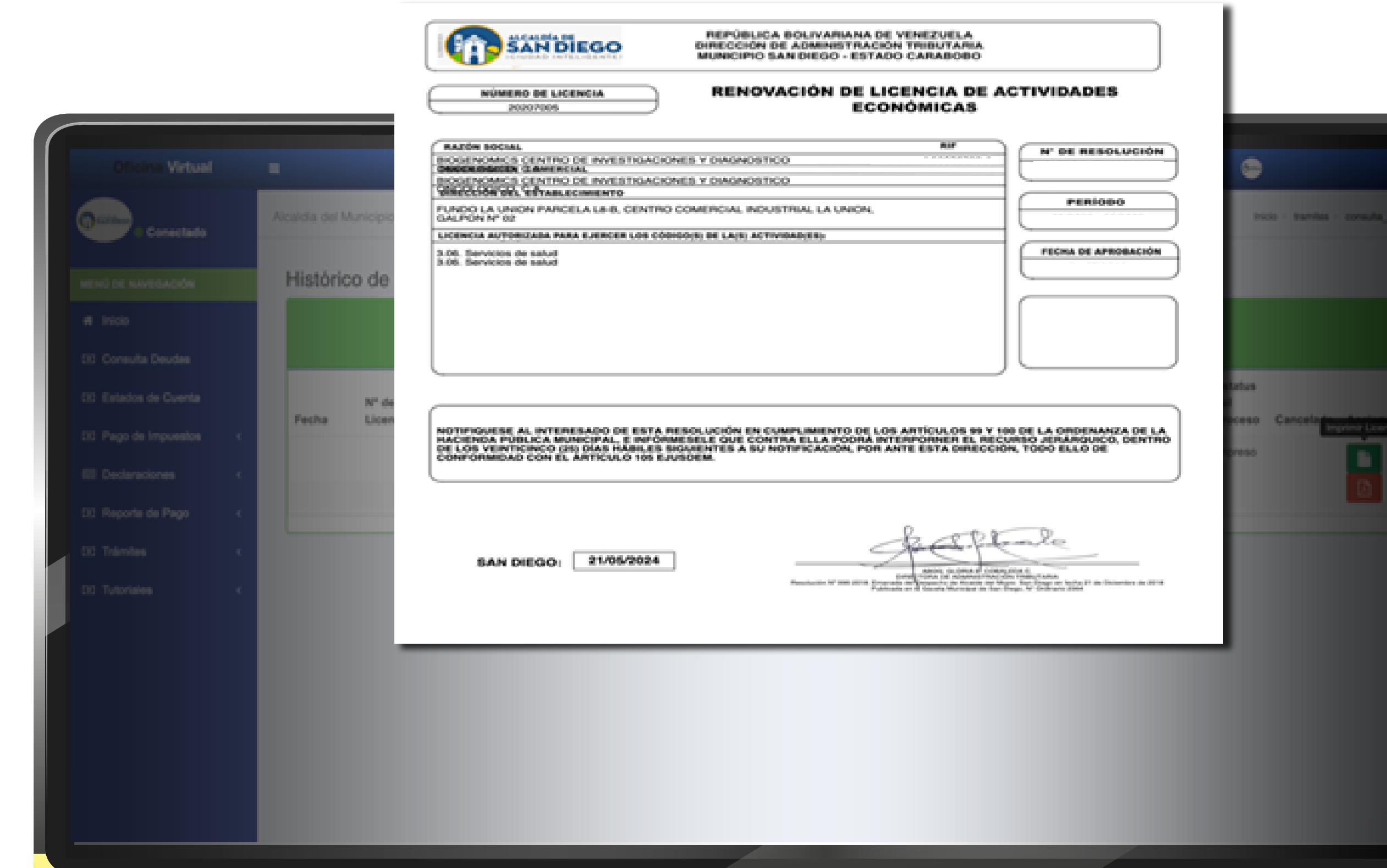